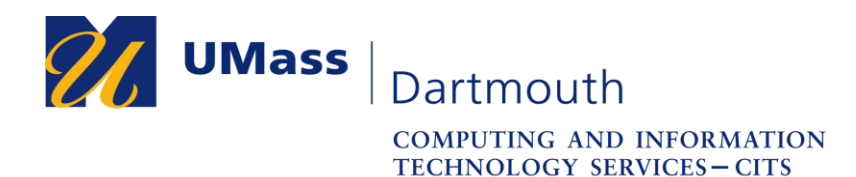

## **Configuring your Windows 10 computer to use the eduroam wireless network**

This document will help you configure your Windows 10 computer to use the campus-wide wireless network known as eduroam. Eduroam is a global academic wireless network available to students, researchers, staff and faculty at eligible research organizations or education-related organizations. UMass Dartmouth students, faculty and staff can use their UMassD Logon credentials to use the eduroam network when on campus, or when visiting other eligible academic institutions.

Before you begin, make sure that you are in an area with a strong wireless signal. The eduroam network is available in most indoor areas on campus. Visit <http://www.umassd.edu/cits/wireless> for more information, including a map of wireless availability. Note that the images were taken with the Anniversary build of Windows 10 (version 1607), so if you are using a different build of Windows 10, your screen may appear differently.

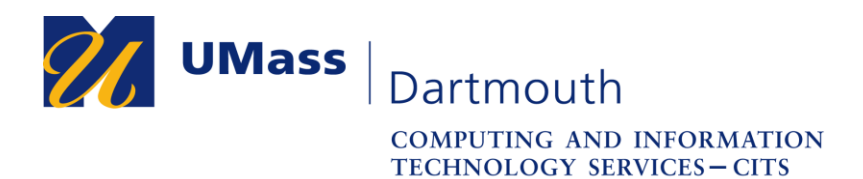

1. On the taskbar (towards the bottom-right of your desktop, where the time/date resides), left-click on the wireless network symbol that is present (it may look different depending if you are currently connected to another wireless network).

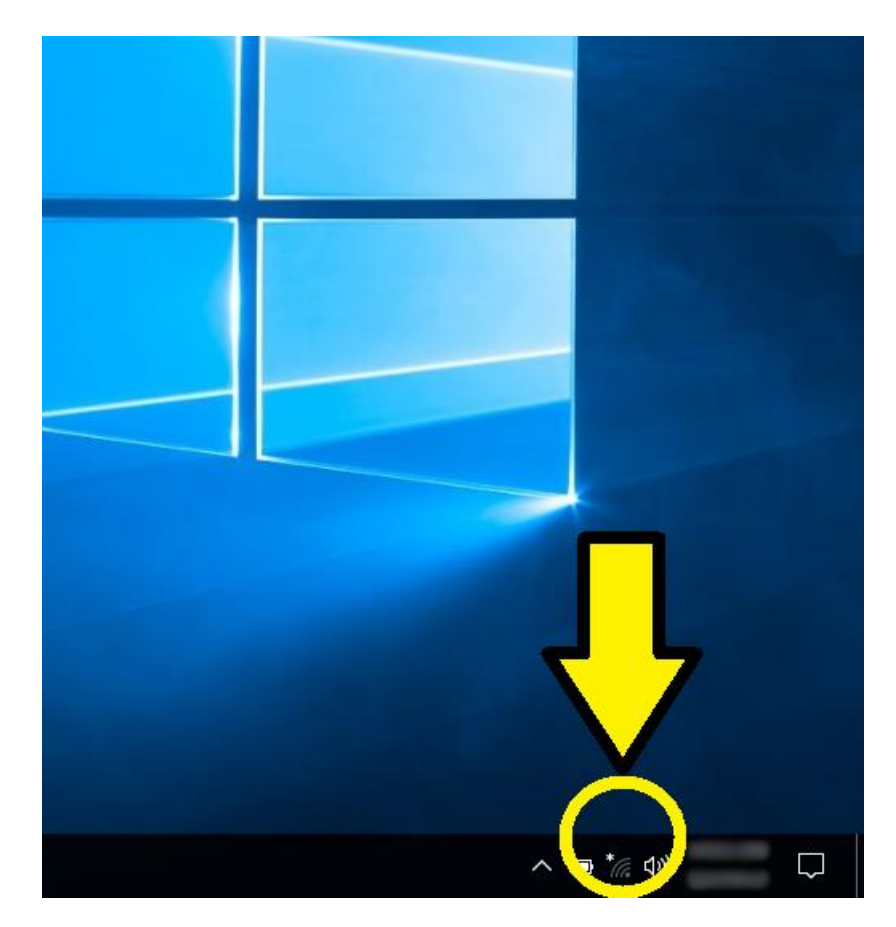

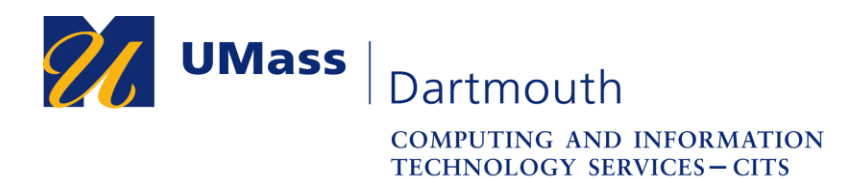

2. Once you click on the wireless network symbol, a popup menu will appear that will list all of the available wireless networks in your area. From that list locate and left-click on "eduroam".

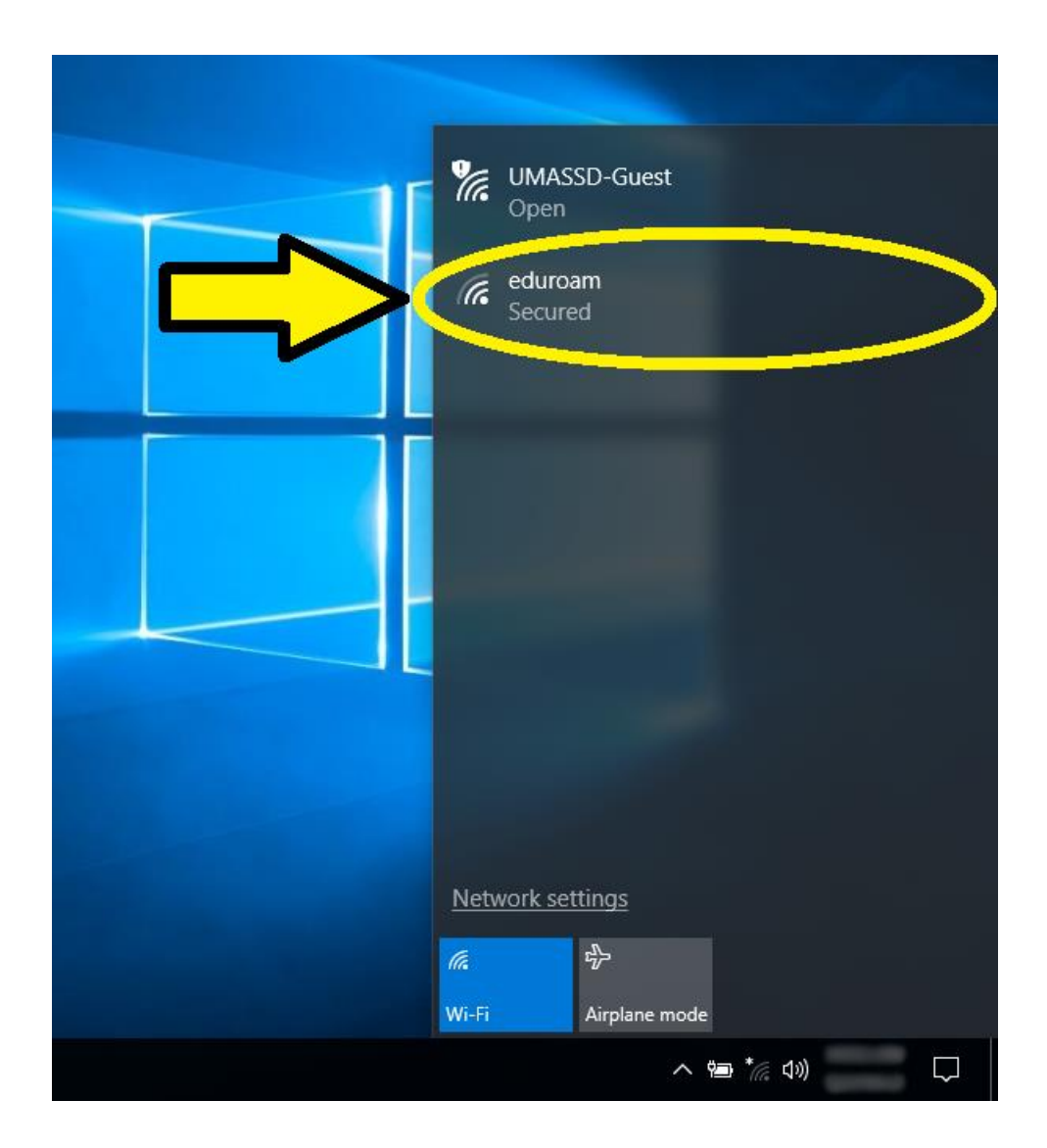

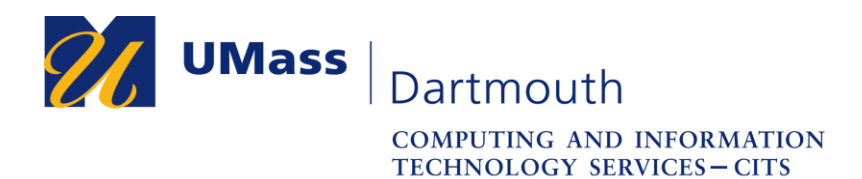

3. Once you click on "eduroam", a button will appear that has the label "Connect". Left-click the button once it appears.

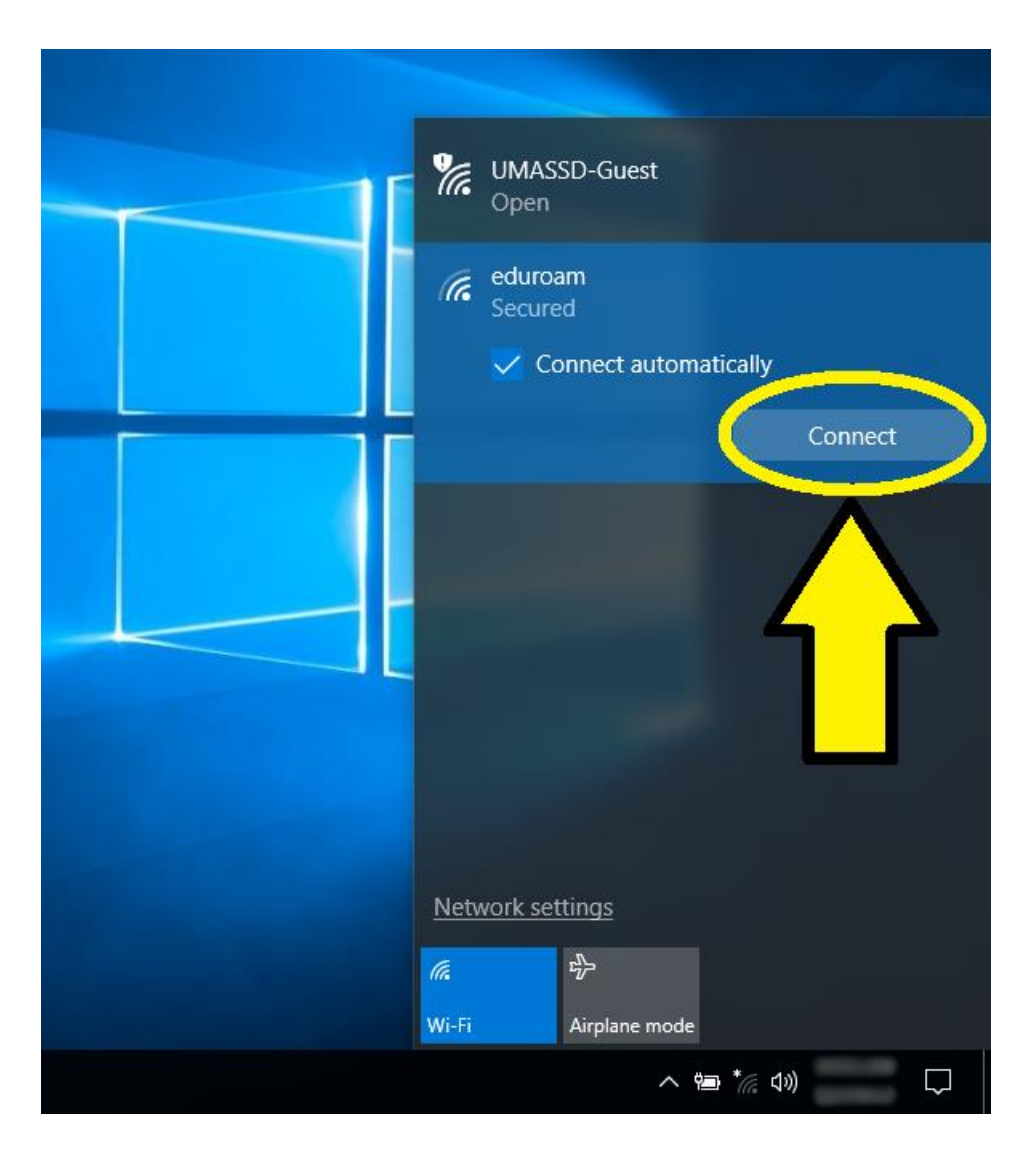

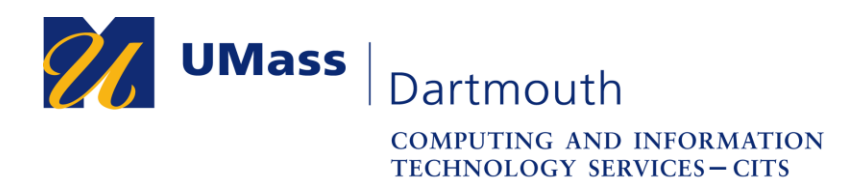

4. Once you click on the "Connect" button, you will be prompted for network authentication credentials. For the username field (the first field), type down your full UMASS Dartmouth email, and for the password (the second field), type down your UMASS Dartmouth login password. Once you type both down, left-click the "OK" button underneath the fields.

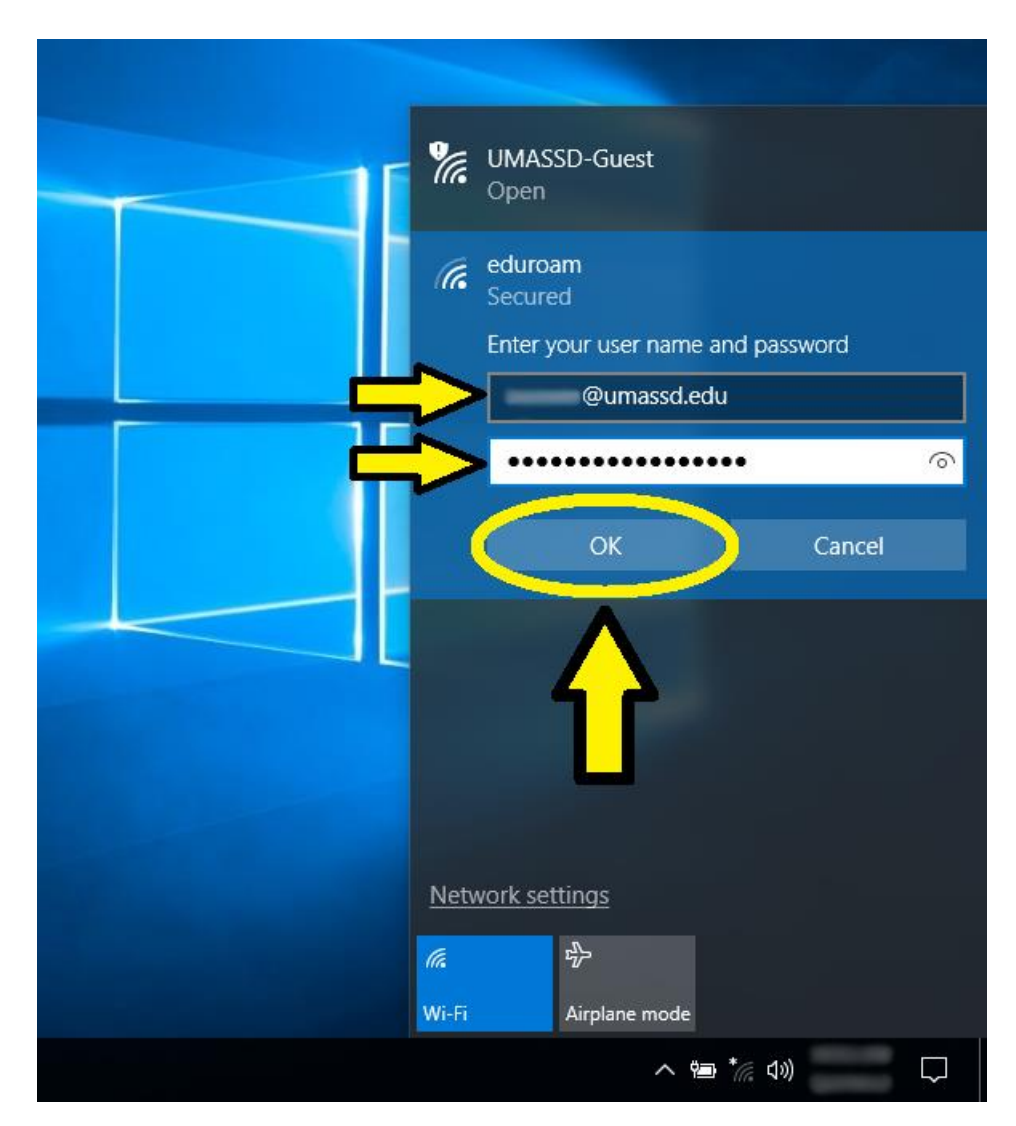

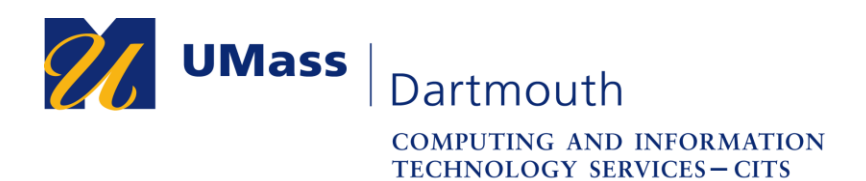

5. Once you click on "OK", you may get a prompt that starts with "Continue Connecting?" This is nothing of concern and is completely normal, so if the prompt appears, left-click the "Connect" button underneath the text.

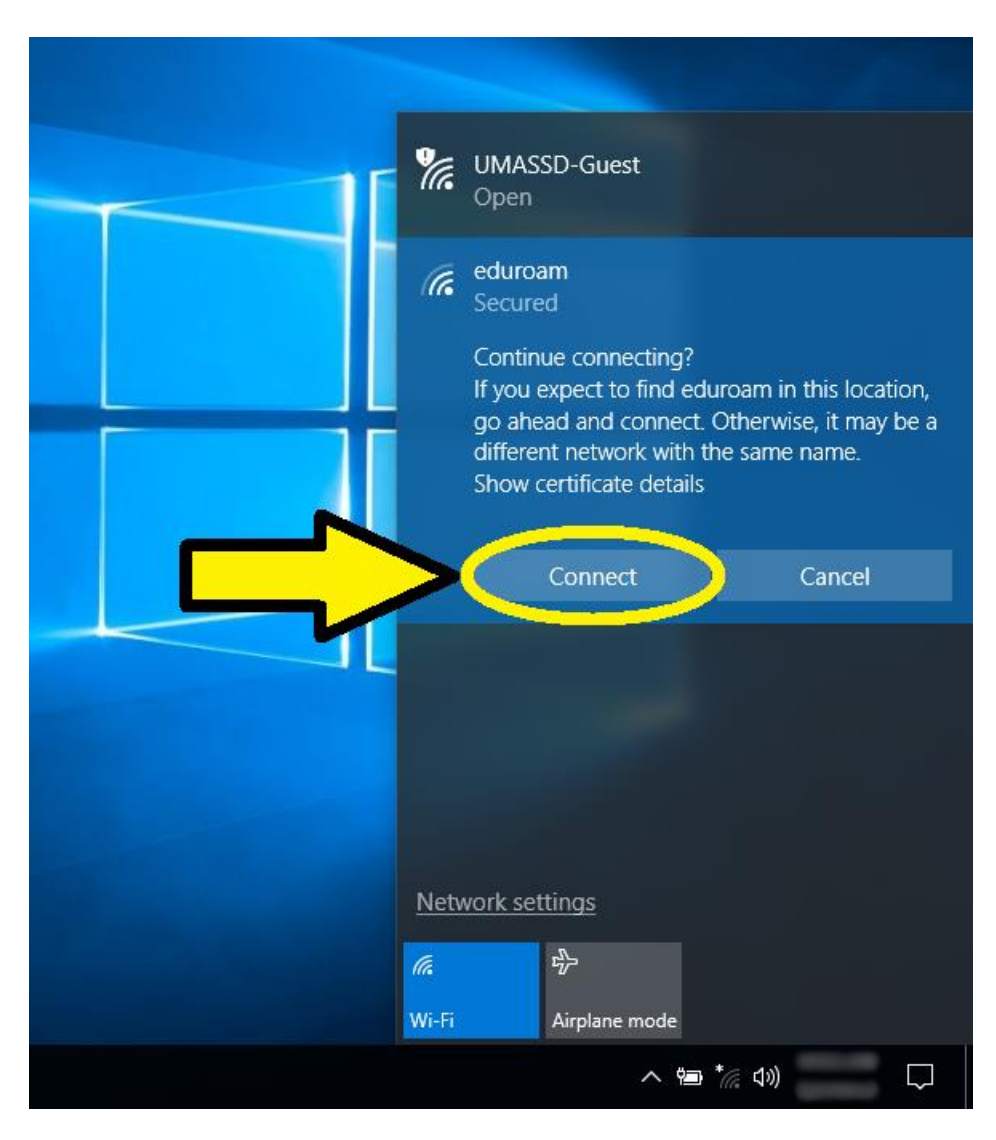

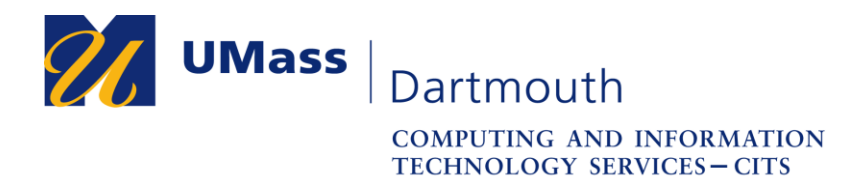

6. Once you click on "Connect" on the previous prompt, you will be brought back to the list of wireless networks depicted earlier on Step 2 (if you do not see it, repeat Step 1 to view the list of wireless networks). Once you see "Connected, secured" directly underneath the "eduroam" wireless network label, you can confirm that you are now a part of the eduroam wireless network on your Windows 10 computer.

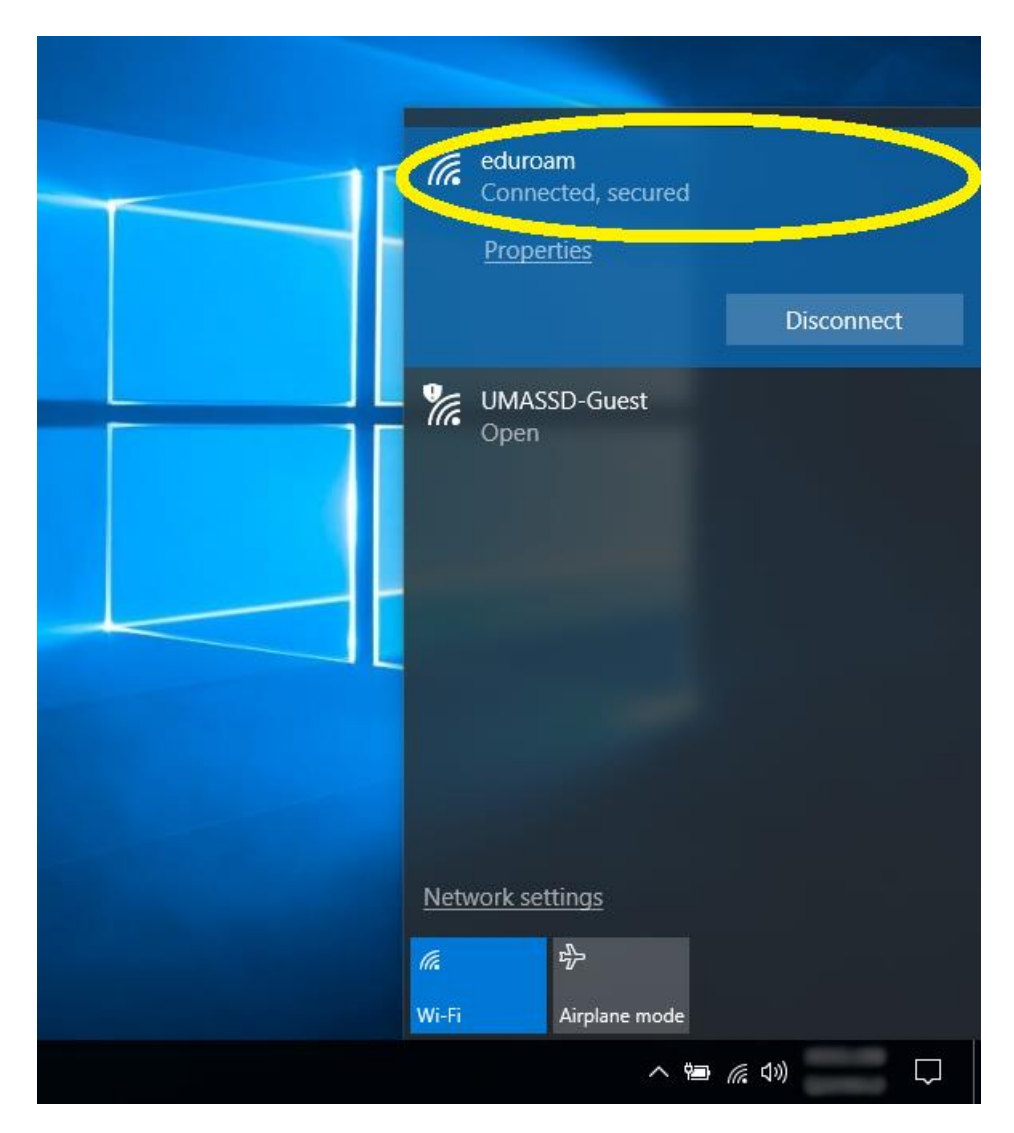